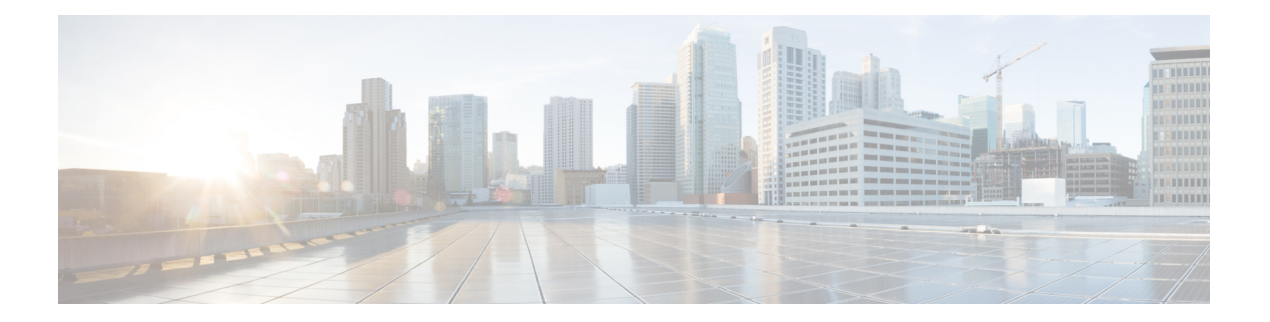

# 故障诊断

- [功能故障诊断](#page-0-0), 第1页
- [电话显示问题](#page-5-0), 第6页
- [从电话网页报告所有电话问题](#page-6-0), 第7页
- 从 Webex Control Hub [报告电话问题](#page-7-0), 第8页
- [在电话网页对电话恢复出厂设置](#page-8-0), 第9页
- 从 Webex Control Hub [重新启动电话](#page-8-1), 第9页
- [远程报告电话问题](#page-9-0), 第10页
- [捕获信息包](#page-9-1), 第10页
- [语音质量故障诊断提示](#page-9-2), 第10页
- [何处可获取更多信息](#page-11-0), 第12页

## <span id="page-0-0"></span>功能故障诊断

以下是与一些电话功能相关的故障诊断信息。

### **ACD** 呼叫信息缺失

### 问题

呼叫中心电话在呼叫期间看不到呼叫信息。

### 解决方案

- 检查电话配置以确定启用呼叫信息是否设置为"是"。
- 检查 Broadsoft 服务器配置, 以确定用户的设备配置文件是否配置了"支持呼叫中心 MIME 类 型"。

### 电话不会显示 **ACD** 软键

### 问题

电话不会显示座席登录或座席注销软键。

### 解决方案

- 检查 Broadsoft 服务器配置以确定用户是否已配置为呼叫中心座席。
- 启用可编程软键 (PSK) 并将 ACD 软键添加到软键列表。 有关详细信息, 请参阅: 自定义软键 [显示](cs78_b_7832-mpp-ag_new_chapter12.pdf#nameddest=unique_338)。
- 检查电话配置以确定 **BroadSoft ACD** 是否设置为"是"。

## 电话未显示 **ACD** 座席可用性

### 问题

电话没有显示座席的"可接通"或"无法接通"软键。

#### 解决方案

- **1.** 检查 Broadsoft 服务器配置以确定用户是否已配置为呼叫中心座席。
- **2.** 检查电话配置以确定 **BroadSoft ACD** 是否设置为"是"。
- **3.** 设置座席状态预设软键 (PSK),并将 ACD 软键添加到软键列表。 有关详细信息,请参阅:[自定](cs78_b_7832-mpp-ag_new_chapter12.pdf#nameddest=unique_338) [义软键显示。](cs78_b_7832-mpp-ag_new_chapter12.pdf#nameddest=unique_338)
- **4.** 指示用户按下座席状态键以显示可接通、无法接通和话后工作等可能的状态。
- **5.** 选择所需的座席状态。

### 呼叫不会录音

### 问题

当用户尝试对呼叫进行录音时,不会进行录音。

### 原因

这通常是由于配置问题而导致。

#### 解决方案

**1.** 设置电话以始终对呼叫进行录音。

**2.** 发起呼叫。

如果录音不会开始,那么存在配置问题。 检查 BroadWorks 和第三方录音器的配置。 如果录音开始:

- **1.** 设置电话以按需录音。
- **2.** 设置Wireshark以在问题出现时捕获电话与Broadworks之间的网络流量跟踪。获得跟踪信息后, 请联系 TAC 以获得进一步的帮助。

### 紧急呼叫不会连接到紧急服务

#### 问题

用户尝试发出紧急呼叫,但呼叫不会连接到紧急服务(消防、警察或紧急服务运营商)。

### 解决方案

检查紧急呼叫配置:

- 公司标识符或位置请求 URL 设置不正确。 请参阅: 配置电话以发出紧急呼叫。
- 在拨号方案设置中存在不正确或空白的紧急号码。 请参阅:在 IP [电话上编辑拨号方案](cs78_b_7832-mpp-ag_new_chapter16.pdf#nameddest=unique_411)。

在多次尝试后,位置请求服务器(紧急呼叫服务提供商)没有用电话位置响应。

### 在线状态不起作用

问题

电话不会显示在线状态信息。

### 解决方案

使用 UC Communicator 作为参考以验证该帐户是否有效。

### 电话在线状态消息:已断开服务器连接

### 问题

用户看到已断开服务器连接消息,而不是在线状态信息。

### 解决方案

- 检查 Broadsoft 服务器配置以确定 IM&P 服务是否已启用并分配给该用户。
- 检查电话配置以确定电话是否可以连接到 Internet 并获取 XMPP 消息。

• 检查系统日志中打印的 XMPP 传入和传出消息以确定其可登录成功。

### 电话无法访问 **XSI** 的 **BroadSoft** 目录

### 问题

电话显示 XSI 目录访问错误。

### 解决方案

- **1.** 检查 Broadsoft 服务器配置以确认用户登录和 SIP 凭证。
- **2.** 查看系统日志中的错误消息。
- **3.** 检查电话屏幕上的错误信息。
- **4.** 如果 HTTPS 连接失败,请检查电话屏幕和系统日志中的错误消息。
- **5.** 如果没有从电话内置的根 CA 签名 BroadSoft 证书,请安装 HTTPS 连接的自定义 CA。

### 电话不显示联系人

问题

当启用搜索所有和启用浏览模式设置为是时,电话的所有目录屏幕中不显示任何联系人。

#### 解决方案

- **1.** 检查是否已在电话中启用个人通讯簿。
- **2.** 检查本地个人通讯簿和蓝牙配对电话中是否有联系人。

### 电话无法将 **PRT** 日志上传到远程服务器

### 问题

当您尝试在电话上生成问题报告工具 (PRT) 日志时, 将会成功生成 PRT 日志。 但是, 电话无法将 PRT 日志上传到远程服务器。 电话屏幕显示错误: 109 或报告问题以及不可用的压缩文件 URL(例如 tar.gz)。

### 解决方案

确保在电话上启用 Web 服务器, 请参阅[配置电话网络。](cs78_b_7832-mpp-ag_new_chapter16.pdf#nameddest=unique_363)

错误:109 表示 PRT 上传规则不正确。

报告问题表示 PRT 上传规则为空。

要解决此问题,必须在电话管理网页上输入正确的 PRT 上传规则。

### 降级后保存的密码失效

### 问题

您在使用固件版本 11.3 (6) 或更高版本的电话上更新某些密码,然后将电话降级为固件版本 11.3 (5) 或更高版本。 在这种情况下,降级后更新或保存的密码会失效。

在采用固件版本11.3(6) 或更高版本的电话上,即使改回原来的密码,降级后仍会出现此问题。

### 解决方案

对于 11.3 (6) 版或更高版本的固件,如果更新密码,则必须重新配置密码以避免降级问题。 如果没 有,则降级后不会发生此问题。

下表显示了降级问题影响的密码:

#### 表 **1:** 密码列表

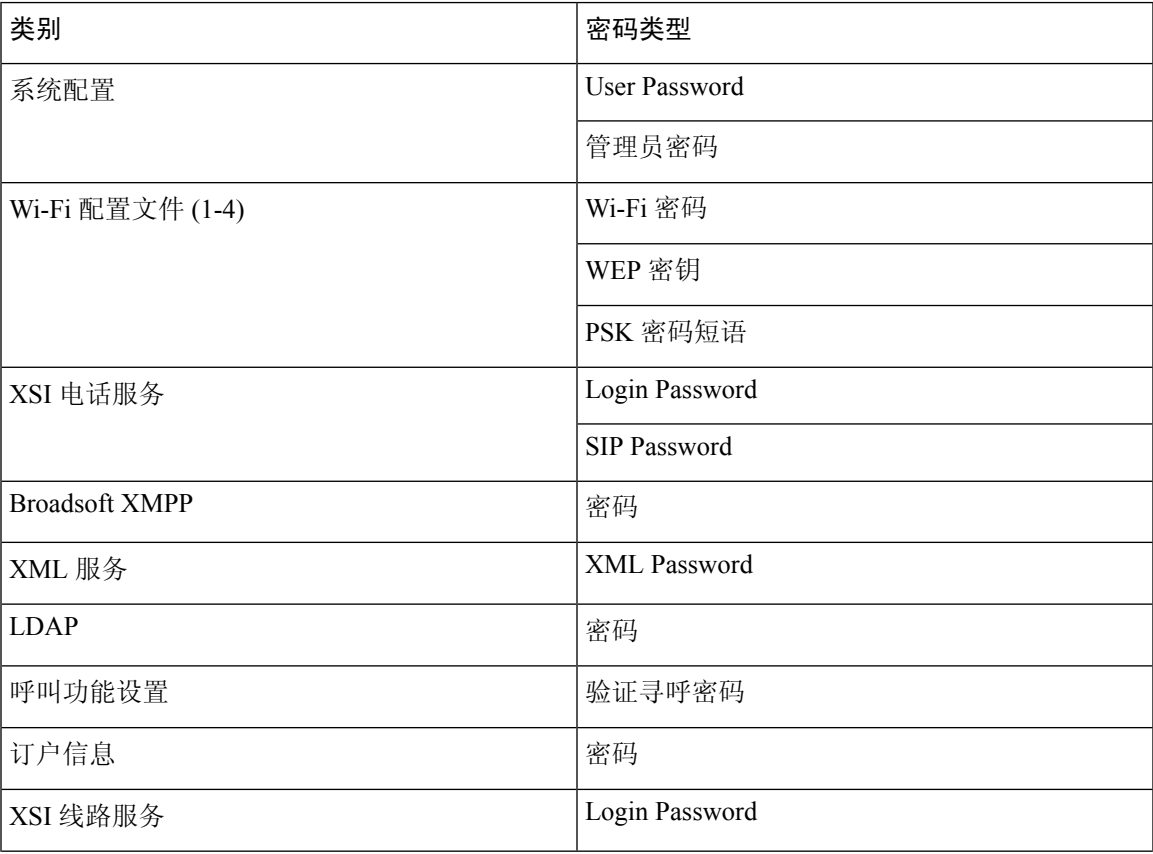

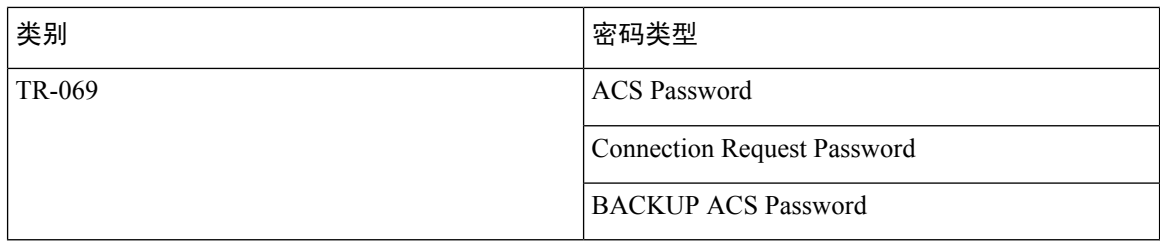

### 未能将电话连接到 **Webex**

### 问题

带有使用电话 MAC 地址的 EDOS 设备激活的电话,并连接到 Webex 云。 管理员从 Webex 控制中 心中的组织中删除电话用户,然后将电话分配给另一个用户。 在这种情况下,即使电话可以连接到 Webex Calling 服务, 它也无法连接到 Webex Cloud。 具体来说, 电话在控制中心中的状态显示为 "脱机"。

#### 解决方案

在控制中心中删除用户后,手动在电话上执行工厂重置。 有关如何执行工厂重置的更多信息,请参 阅以下主题之一了解详细信息:

- [使用键盘恢复电话的出厂设置](cs78_b_7832-mpp-ag_new_chapter19.pdf#nameddest=unique_433)
- [从电话菜单执行恢复出厂设置](cs78_b_7832-mpp-ag_new_chapter19.pdf#nameddest=unique_434)
- [在电话网页对电话恢复出厂设置](cs78_b_7832-mpp-ag_new_chapter19.pdf#nameddest=unique_435)

## <span id="page-5-0"></span>电话显示问题

您的用户可能会看到不寻常的屏幕显示。 请使用以下各个部分对问题进行故障诊断。

### 电话显示不规则的字体

### 问题

电话屏幕中有比预期小的字体,或显示不寻常的字符。 不寻常字符的示例包括在区域设置所使用的 字符中,存在不同字母系统的字母。

### 原因

可能的原因有:

- TFTP 服务器没有一套正确的区域设置和字体文件
- XML 文件或其他文件被指定为字体文件

• 字体和区域设置文件未成功下载。

### 解决方案

- 字体文件和区域设置文件必须位于同一个目录下。
- 请勿增加或更改区域设置和字体文件夹结构中的文件。
- 在电话网页上,选择管理员登录 > 高级 > 信息 > 状态并滚动到区域设置下载包部分,以验证区 域设置和字体文件下载成功。 如果没有成功,请重新尝试下载。

### 电话屏幕显示方框而不是亚洲字符

### 问题

电话设置了亚洲语言,但显示方框而不是亚洲字符。

### 原因

可能的原因有:

- TFTP 服务器没有一套正确的区域设置和字体文件。
- 字体和区域设置文件未成功下载。

### 解决方案

- 字体文件和区域设置文件必须位于同一个目录下。
- 在电话网页上, 选择管理员登录 > 高级 > 信息 > 状态并滚动到区域设置下载包部分,以验证区 域设置和字体文件下载成功。 如果没有成功,请重新尝试下载。

## <span id="page-6-0"></span>从电话网页报告所有电话问题

如果您在使用 Cisco TAC 排除问题,通常需要问题报告工具提供的日志,以帮助解决问题。 您可以 使用电话网页生成 PRT 日志,并将它们上传到远程日志服务器。

### 开始之前

访问电话管理网页。 请参阅: 访问电话 Web 界面。

#### 过程

步骤 **1** 选择信息 > 调试信息。

步骤 **2** 在 **Problem Reports** 部分,单击 **Generate PRT**。

步骤 **3** 在报告问题屏幕中输入以下信息:

- a) 在日期字段中输入您遇到问题的日期。 默认情况下,此字段显示当前日期。
- b) 在时间字段中输入您遇到问题的时间。 默认情况下,此字段显示当前时间。
- c) 在选择问题下拉列表框,从可用选项中选择该问题的说明。

步骤 **4** 在报告问题屏幕中单击提交。

只有当您在选择问题下拉列表框中选择了一个值时,才会启用"提交"按钮。 您可以在电话网页上看到指示 PRT 上传是否成功的通知告警。

## <span id="page-7-0"></span>从 **Webex Control Hub** 报告电话问题

电话成功加入 Webex 云之后, 您可以从 Webex Control Hub 远程发布电话问题报告。

### 开始之前

- 访问 <https://admin.webex.com/> 中的客户视图。
- 访问电话管理网页。请参[阅访问电话](cs78_b_7832-mpp-ag_new_chapter7.pdf#nameddest=unique_121) Web 界面。
- 问题报告工具已成功配置。在 **PRT** 上传规则字段中指定的 URL 有效。请参[阅配置问题报告工](cs78_b_7832-mpp-ag_new_chapter10.pdf#nameddest=unique_276) [具](cs78_b_7832-mpp-ag_new_chapter10.pdf#nameddest=unique_276)。

### 过程

步骤1 在 Webex Control Hub 上, 生成电话的问题报告。

有关详细信息,请参阅《Webex for Cisco BroadWorks [解决方案指南》。](https://www.cisco.com/c/en/us/td/docs/voice_ip_comm/cloudCollaboration/wx4bwks/Solution_Guide/wbxbw_b_solution-guide.html)

- 步骤 **2** (可选) 可通过以下任一方式检查 PRT 的生成状态:
	- 访问电话管理网页,选择信息 > 状态 > **PRT** 状态。**PRT Generation Status** 会显示 *Control Hub* 触发的 *PRT* 生成成功,并且 **PRT Upload Status** 会显示上传成功。
	- •在电话上,选择应用程序 > 状态 > 上次问题报告信息。屏幕上会显示报告状态为" 已上传"。 报告生成时间、报告上传时间和 PRT 文件名的值与电话管理网页中显示的值相同。
	- 如果不生成 PRT 或将电话恢复出厂设置, 则最后的问题报告信息不会显示。
	- 访问 Webex Control Hub 帮助台并检查 PRT 生成的值。这些值与电话和电话管理网页上显示的 值相同。

## <span id="page-8-0"></span>在电话网页对电话恢复出厂设置

您可以从电话网页上恢复电话的出厂设置。仅当电话处于空闲状态时才会重置。如果电话未处于空 闲状态,电话网页将显示一则消息,说明电话正在使用中,您需要重试。

#### 开始之前

访问电话管理网页。 请参阅: 访问电话 Web 界面。

过程

- 步骤 **1** 选择信息 > 调试信息。
- 步骤 **2** 在 **Factory Reset** 部分中,单击 **Factory Reset**。
- 步骤 **3** 单击确认恢复出厂设置。

## <span id="page-8-1"></span>从 **Webex Control Hub** 重新启动电话

在电话成功加入 Webex 云后,可以从 Webex Control Hub 远程重新启动电话。只能重新启动处于空 闲状态的设备。正在使用中(例如正在通话)的电话不会重新启动。

开始之前

- 访问 <https://admin.webex.com/> 中的客户视图。
- 访问电话管理网页。请参阅[访问电话](cs78_b_7832-mpp-ag_new_chapter7.pdf#nameddest=unique_121) Web 界面。

#### 过程

步骤 **1** 从 Webex Control Hub 重新启动电话。

有关详细信息,请参阅《Webex for Cisco BroadWorks [解决方案指南》](https://www.cisco.com/c/en/us/td/docs/voice_ip_comm/cloudCollaboration/wx4bwks/Solution_Guide/wbxbw_b_solution-guide.html)。

- 步骤 **2** (可选) 在电话成功重新启动后,可以通过以下任意方式检查重新启动的原因:
	- 访问电话管理网页,选择 **Info** > **Status** > **Reboot History**。重新启动原因显示为云触发。
	- •在电话上,选择应用程序 > 状态 > 重新启动历史记录。 重新启动历史记录屏幕将显示是云触发 的重新启动。

## <span id="page-9-0"></span>远程报告电话问题

您可以远程发起电话问题报告。 电话将使用思科问题报告工具 (PRT) 生成问题报告,含问题说明 "远程PRT触发器"。如果您已经为问题报告配置上传规则,电话会根据上传规则上传问题报告。 您可以在电话管理网页上查看问题报告的生成和上传状态。 问题报告成功生成后,您可以从电话管 理网页下载。

```
过程
```
要远程发起电话问题报告,从服务器向电话发送 SIP-NOTIFY 消息,并将事件指定为 prt-gen。

## <span id="page-9-1"></span>捕获信息包

出于故障诊断目的,您可能需要从 IP 电话收集数据包捕获。

### 开始之前

访问电话管理网页。 请参阅: 访问电话 Web 界面。

#### 过程

- 步骤 **1** 选择信息 > 调试信息。
- 步骤 **2** 在问题报告工具部分,在数据包捕获字段中单击开始数据包捕获按键。
- 步骤 **3** 选择 **All** 以捕获电话收到的所有数据包,选择 **Host IP Address** 以仅在源/目标为电话的 IP 地址时捕 获数据包。
- 步骤 **4** 向/从所选电话发出呼叫。
- 步骤 **5** 当您想要停止数据包捕获时,单击 **Stop Packet Capture**。
- <span id="page-9-2"></span>步骤 **6** 单击提交。 您会在 **Capture File** 字段中看到一个文件。 此文件包含过滤后的数据包。

## 语音质量故障诊断提示

您发现对指标有重大永久性更改时,使用下表了解一般故障诊断信息。

#### 表 **2:** 对语音质量指标的更改

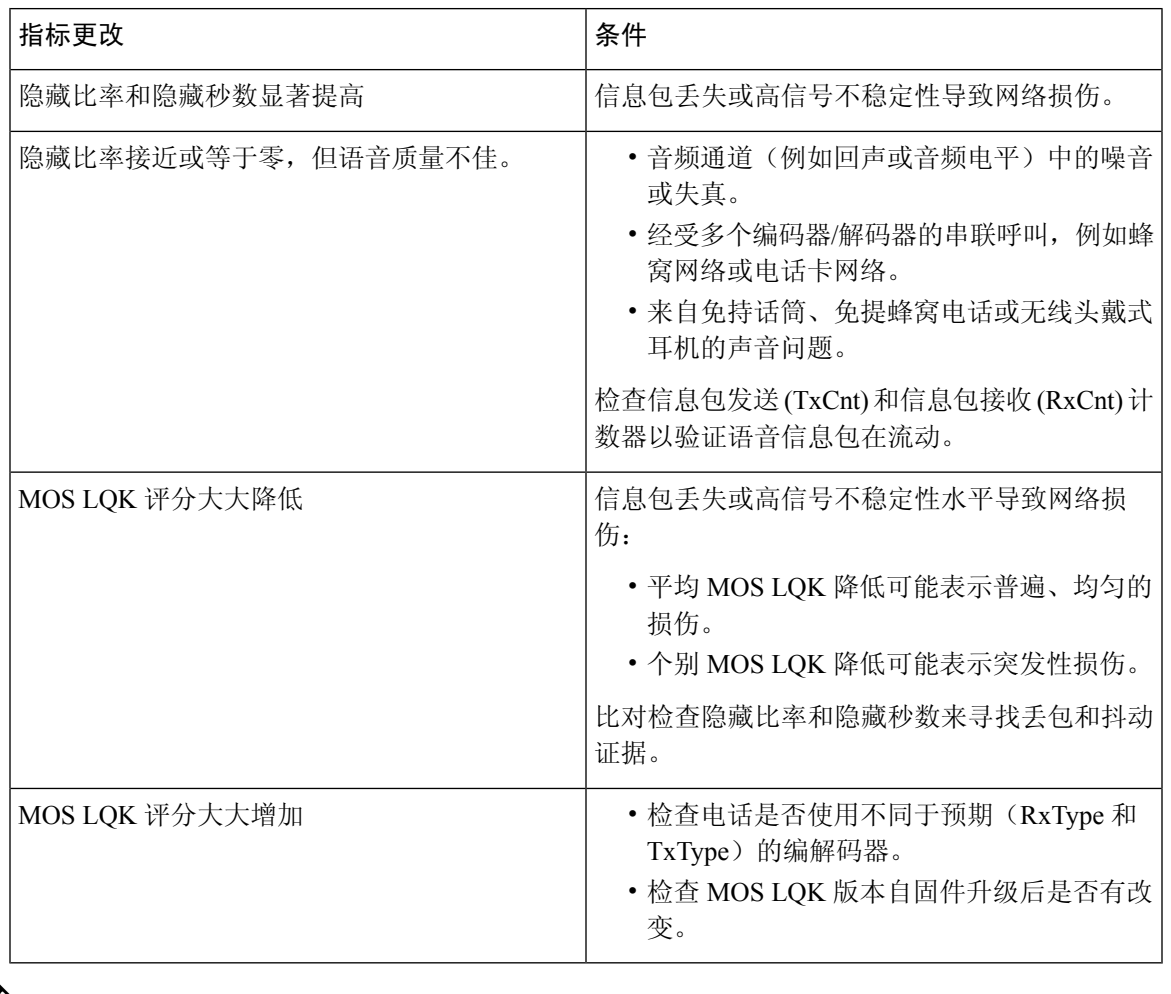

 $\label{eq:1} \bigotimes_{\mathbb{Z}}\mathbb{Z}_{\mathbb{Z}}$ 

注释 语音质量指标不考虑噪音和失真,仅考虑丢帧。

## 网络拥塞期间的电话行为

任何降低网络性能的因素都会影响 Cisco IP 电话的音频质量,且在某些情况下,会导致呼叫掉线。 造成网络性能降低的原因包括但不限于以下活动:

- 管理工作,例如内部端口扫描和安全性扫描
- 您的网络上发生的攻击,例如阻断服务攻击

要减少或消除对电话的任何不良影响,请将网络管理工作安排在电话未使用的时段,或免去电话测 试。

# <span id="page-11-0"></span>何处可获取更多信息

如果您对电话故障排除有其他问题,请至以下思科网站参阅 *Cisco 6800*、*7800* 和 *8800* 系列多业务平 台 *IP* 电话故障排除常见问题解答:

[https://www.cisco.com/c/en/us/support/collaboration-endpoints/ip-phone-7800-series-multiplatform-firmware/](https://www.cisco.com/c/en/us/support/collaboration-endpoints/ip-phone-7800-series-multiplatform-firmware/products-tech-notes-list.html) [products-tech-notes-list.html](https://www.cisco.com/c/en/us/support/collaboration-endpoints/ip-phone-7800-series-multiplatform-firmware/products-tech-notes-list.html)